# The Warbler Guide App User Guide

Welcome to the Warbler Guide App! The following introduction will give you a brief overview and tips on making the most of the app.

#### **Overview**

This app is designed to help you identify warblers that you are seeing, hearing or both. The app opens with the Finder Page, which helps you select a bird that is close in appearance or sound to the bird you are studying, and then find out more about that species.

In the Menu Bar you can change view angle, filter by date and location, and reorder the finder page.

The Filter Tray allows you to select parts of the bird and add color or features like streaking, and also lets you select song features like quality and sections, and narrows down the finder in real time as you add criteria.

The Species Accounts give you more information about a species, including comparison species with a side-by-side view, rotatable 3D view, ID points, and complete song information.

## Finder Page

This is the opening page of the app. You can scroll through the images, and you can also swipe an image to change the view from side to 45, underside, undertail, face or 3D. Note that 3D images aren't rotatable in the finder--you'll need to go to the species accounts for that.

Tapping the musical symbol below a species opens the song player, and the carat in the upper right of the song player window reveals info about the selected song, or (if no song is selected) about that species' songs in general. Songs may be played normally, continuously, or at 1/2 speed.

The Menu Bar is accessible in the upper left, and the Filter Tray and Song View are accessible in the upper right.

The Song View allows you to play any song, and tapping the name a species takes you to the species account page. Note that the Filter Tray can filter this view, just as it can filter the visual views of the bird.

Note that when a filter is active, the Filter Tray button turns yellow. Open the Filter Tray and touch "Reset" to remove all filters.

#### Menu Bar

The Menu Bar allows you to change finder views, filter by date and location, and change the sort order of the finder.

The Location Filter is activated by tapping a quadrant on the map. Tap the same quadrant again to turn off location filters and show all U.S. warblers.

The Date Filter defines Spring/Summer as March 16 to August 7, and Fall/Winter as August 8 to March 15.

## Filter Tray

The Filter Tray allows you do dynamically filter the species shown in the Finder, and can help to quickly narrow down your choices to just a few species.

The selectable areas on the bird are head, throat, body, wings/upperbody, rump (lower back), tail (from below), and undertail coverts. Touch anywhere on the bird and a popup will offer color and feature choices - select one of these and the Finder will immediately reflect that choice.

For example, if I select the wing area and pick "Yellow Wingbars", and then pick the head and select "Yellow Head", the finder is narrowed down to just five species.

The top of the Filter Tray has choices for song filtering. Quality (buzzy, clear, etc.), Pitch Trend (rising, falling, flat, etc.), and Song Sections (the number of parts of the song that are distinctly different from each other) are selectable, and will also filter the finder dynamically.

Note that combining sound and visual clues is allowed, and can be very effective. For example, if I choose a yellow head and a buzzy, rising song, it narrows the choices to just four species.

Tap the Filter Tray icon to close the tray. Note that the filter selections will still be active even when the tray is closed. The Filter Tray icon will be yellow when there are active filters. Simply open the tray and tap "Reset" to turn off all filters.

### Species Accounts

Tapping any bird in the finder opens that bird's species account. On the iPad: swipe up on the tabs to enlarge the tab view, and then down again to show the species image. On the iPhone: scroll down to select a tab. Swipe left to change view, and in 3D view tap the 3D icon in the upper right to rotate the bird.

The Comparison Species tab shows all the birds that might be confused with that species. Tap a comparison species to enter the side-by-side view, which can then be swiped through to change view angle. In the 3D view, tap the 3D icon in the upper right in order to rotate both birds simultaneously. The Info and Song buttons in the upper right will show comparison points and allow you to compare songs respectively. The back button in the upper left will return you to the main Species Account view.

The Overview, Photos, Age/Sexing and Maps tabs all give more information about the target species. On the Overview tab ID points in bold are diagnostic, meaning they are all that's needed to make the identification.

The colors used on the maps are:

Kellow (dark): Breeding range Yellow (light): Fringe breeding range Purple: migration Blue (dark): Winter range Blue (light): Fringe winter range Green: Year round range

The icons used in the Overview are:

*Silhouette:* shows the general shape of the bird

*Color Impression Icon:* shows a general color outline of the bird

*Undertail Pattern*

*Range Icon:* green area indicates range

*Habitat Icon:* green area indicates preferred habitat

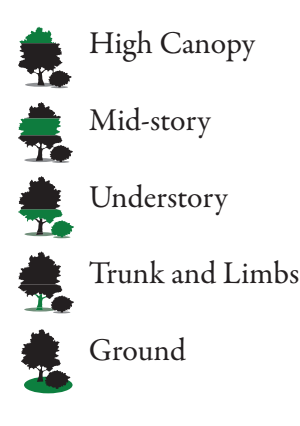

*Behavior Icon:* indicates typical behaviors

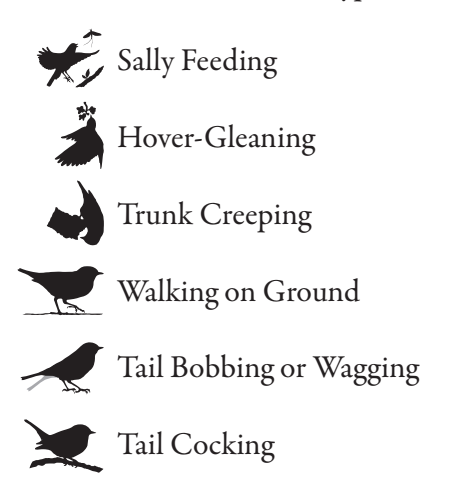

The Songs tab shows all the songs for the target species. Playing a song will reveal all the comparison songs for that particular vocalization. The carat in the upper right of the sonogram screen reveals ID points for the song being played. Note that the comparison species in the song view may be different from the visual comparison species.

We hope that this is a helpful introduction to the Warbler Guide App, and that this tool makes the challenge of identifying warblers and learning their songs easier and fun. Happy warblering!